## EDUROAM MİSAFİR KULLANICI

1-) Bilgi İşlem Daire Başkanlığı ile iletişime geçerek kullanıcı adı ve şifre edinin.

2-)Bilgisayarınızın Kablosuz ağlarını görüntüleyerek GUEST3 ağını seçiniz ve bağlan diyiniz.

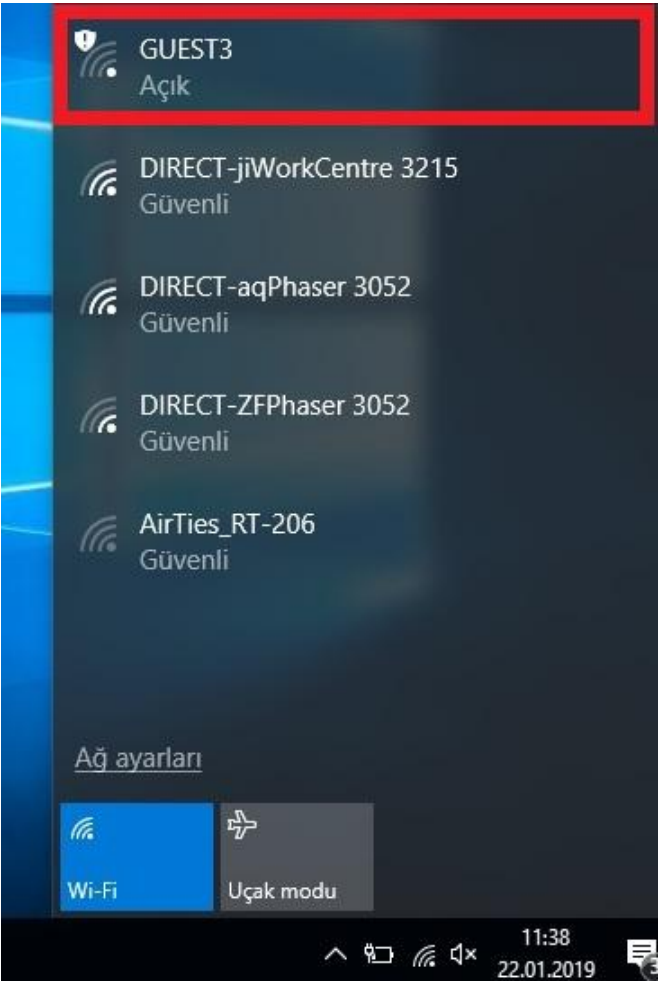

3-) Tarayıcınızda aşağıdaki gibi bir uyarı ile karşılaşacaksınız. "Bu web sayfasını kullanmaya devam et " butonunu tıklayınız.

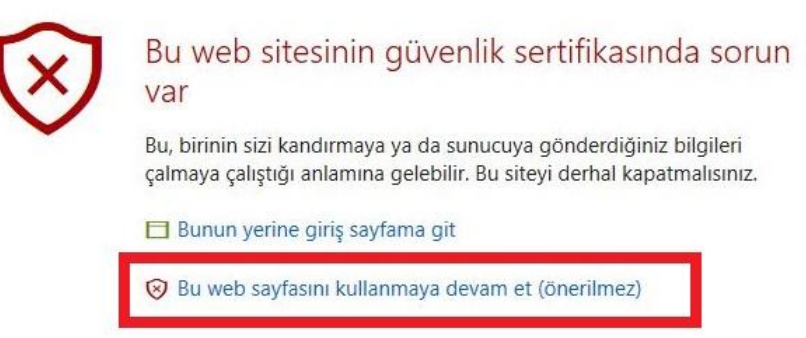

4-) Aşağıdaki gibi giriş sayfasına yönlendirileceksiniz. Kullanıcı adı ve şifre kısımlarına BİDB 'dan edindiğiniz kullanıcı adı ve şifreyi girin. Bağlantınız gerçekleştirilmiş olacaktır.

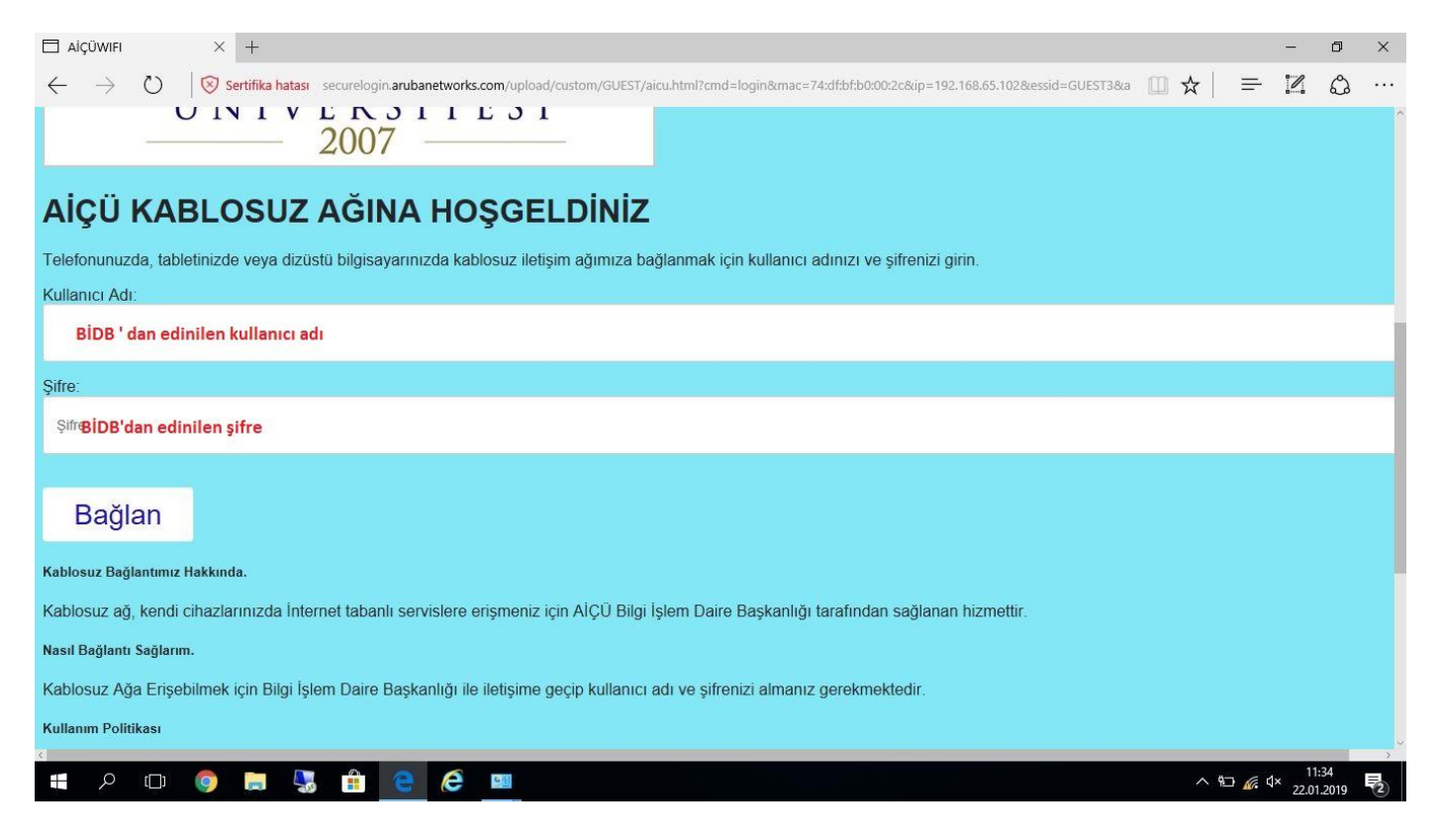